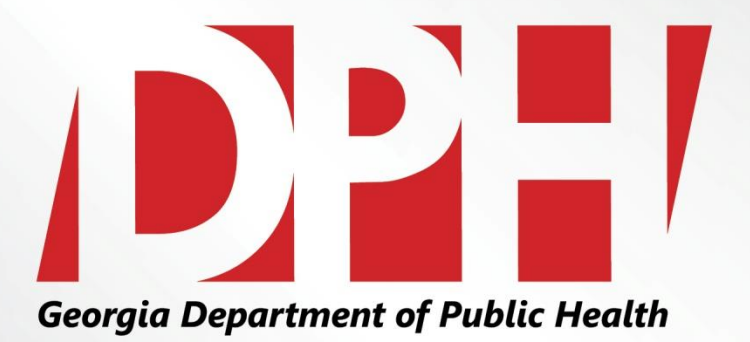

# **Retrieving Sales and Use Returns (ST-3 Forms)**

Presentation to: Vendor Advisory Forum Presented by: Edwardo Hebbert Date: December 8<sup>th</sup>, 2015

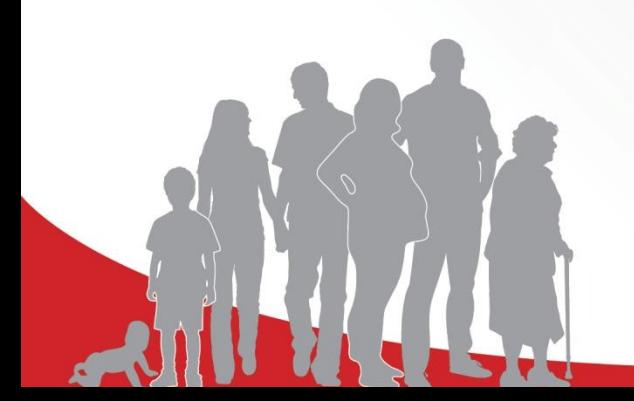

#### **LEARNING OBJECTIVES**

Proper retrieval of the sales and Use Tax (ST-3) forms inc<br>the Georgia Department of Revenue for the designated 1 Proper retrieval of the Sales and Use Tax (ST-3) forms from reporting period.

2 Submission process for self-reporting and ST-3 documents to Georgia WIC.

3 Itemized Spreadsheets submission for Corporate Vendors.

# **Logging In to the GA Tax Center**

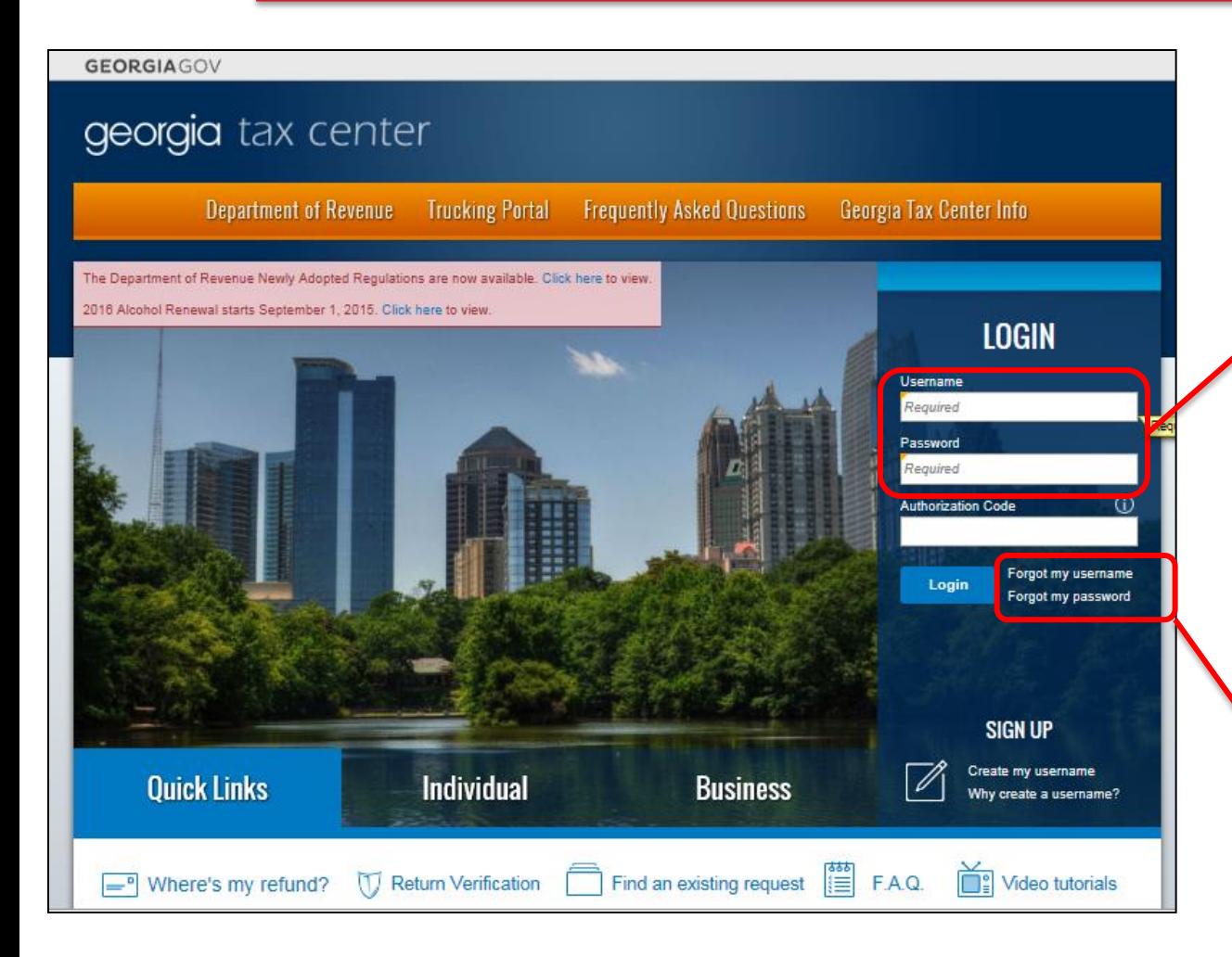

**Step 1:** Log-In using the username and password provided by the GA Department of Revenue.

**Please Note:** If you forgot the username and password, click on the "**Forgot Username**" or "**Forgot Password**" link.

#### **Selecting an Account**

#### georgia tax center

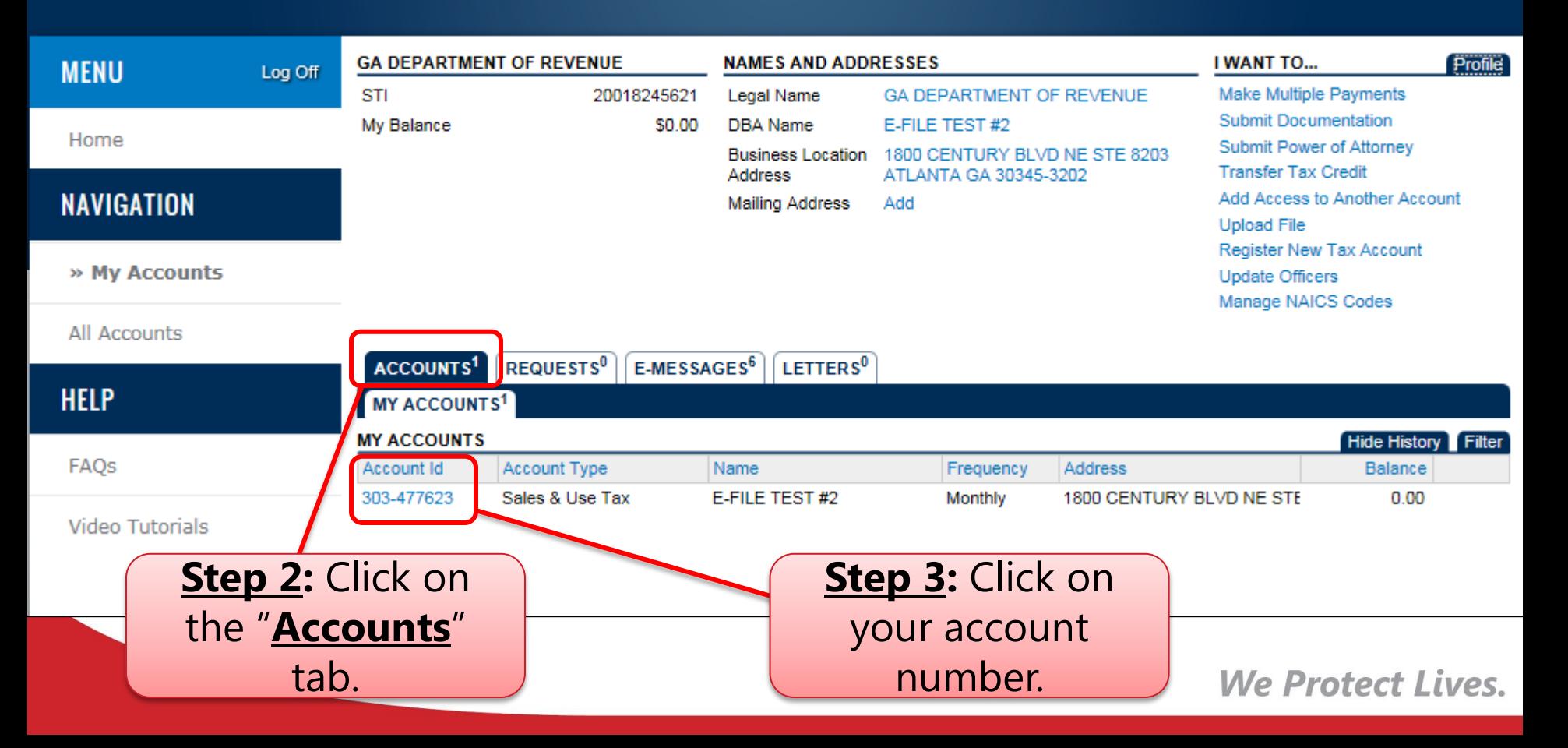

# **Searching and Selecting a Tax Period**

# georgia tax center

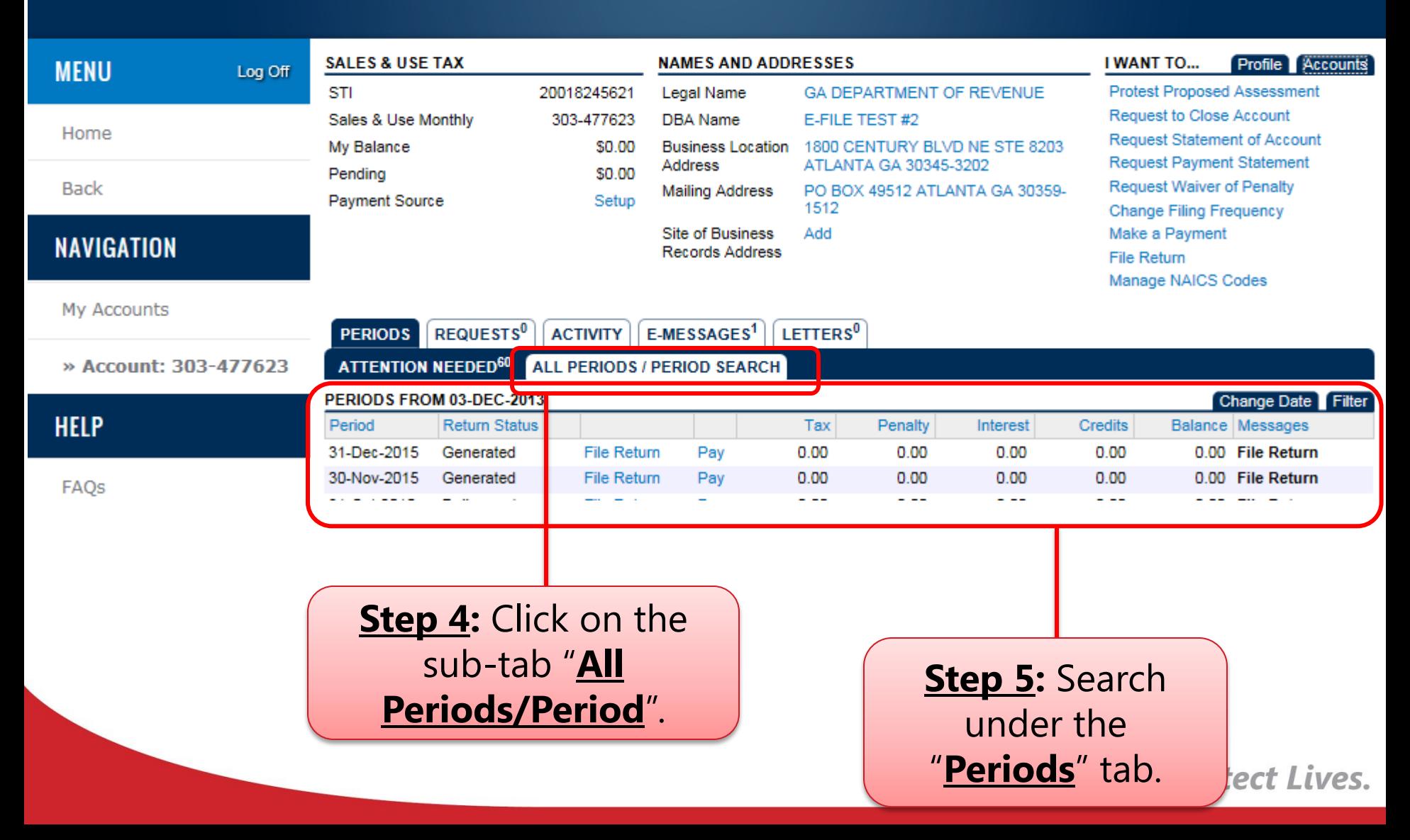

# **Searching and Selecting a Tax Period**

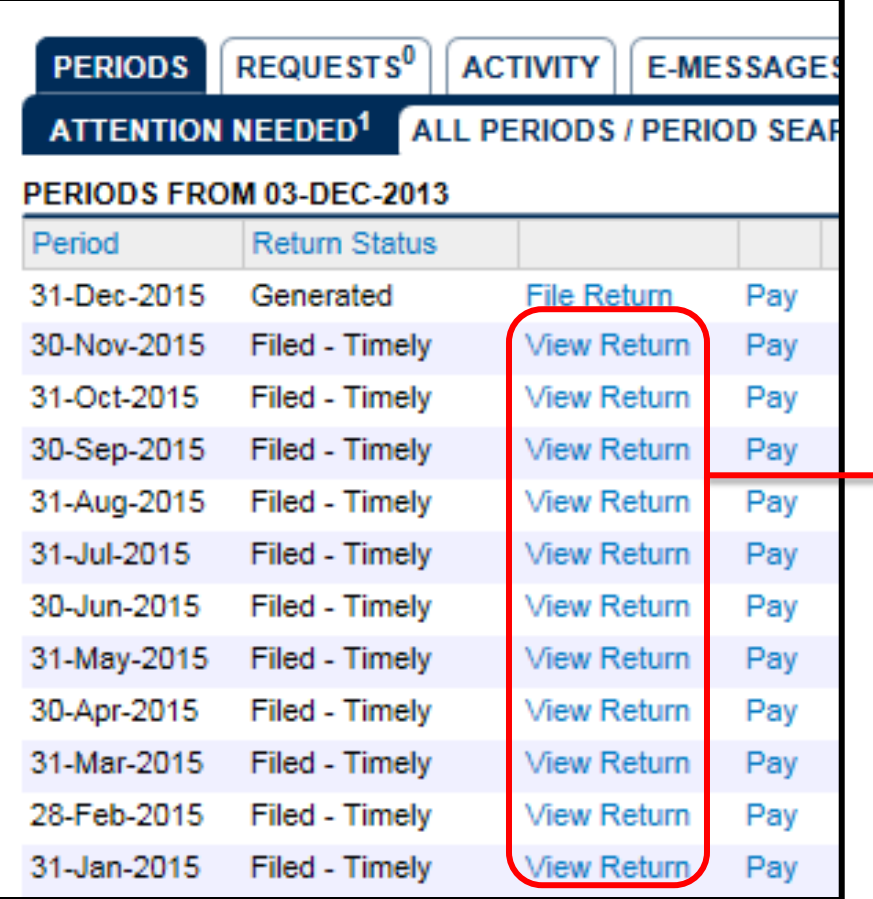

**Step 6:** Click on "**View Return**" and select the return period you wish to review.

> **Reminder:** The selected document can be saved to PDF. The print tab gives you the option to save the selected file.

### **Printing and Saving the Document**

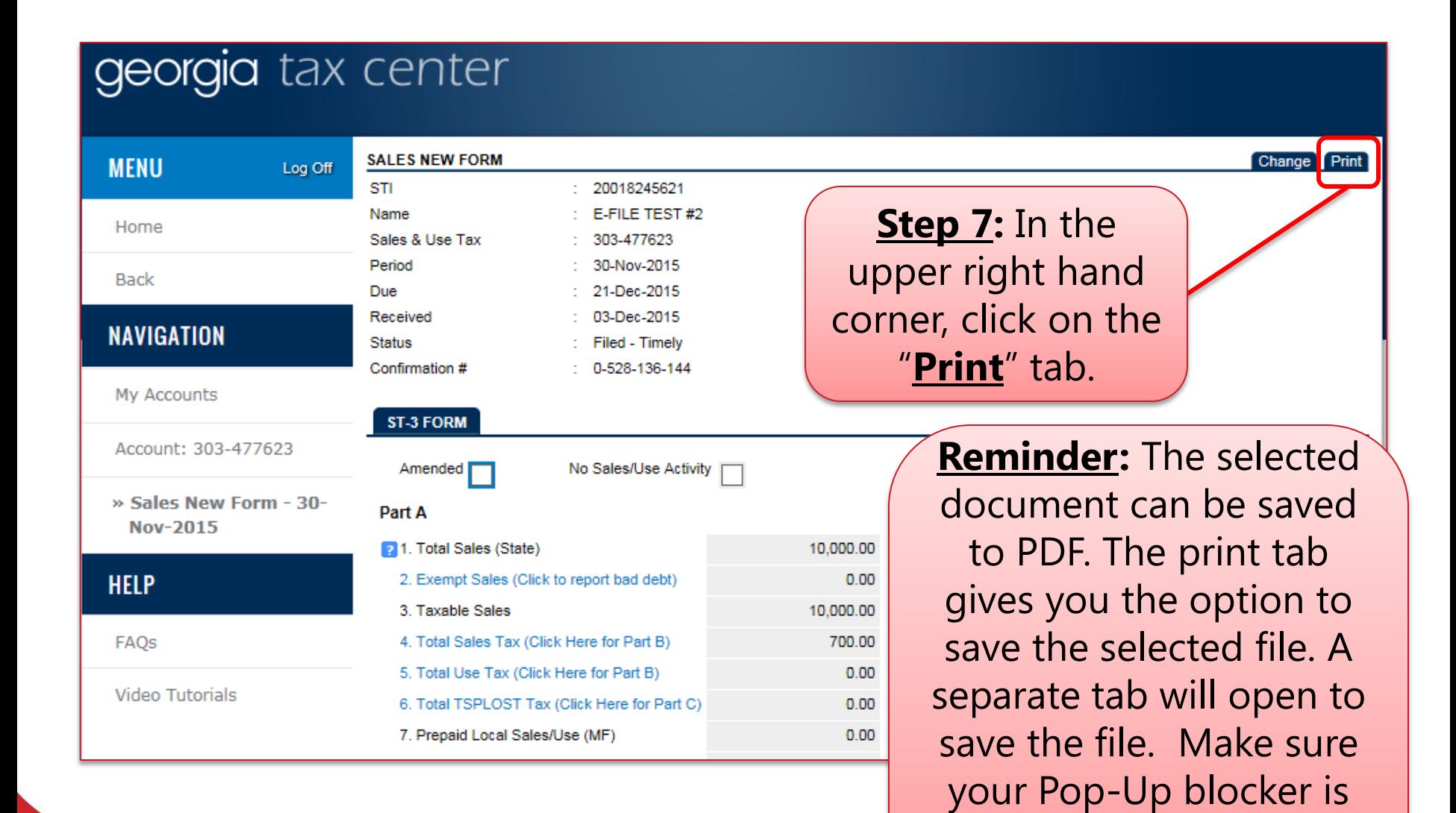

so.

turned off in order to do

### **Sales and Use Return Example**

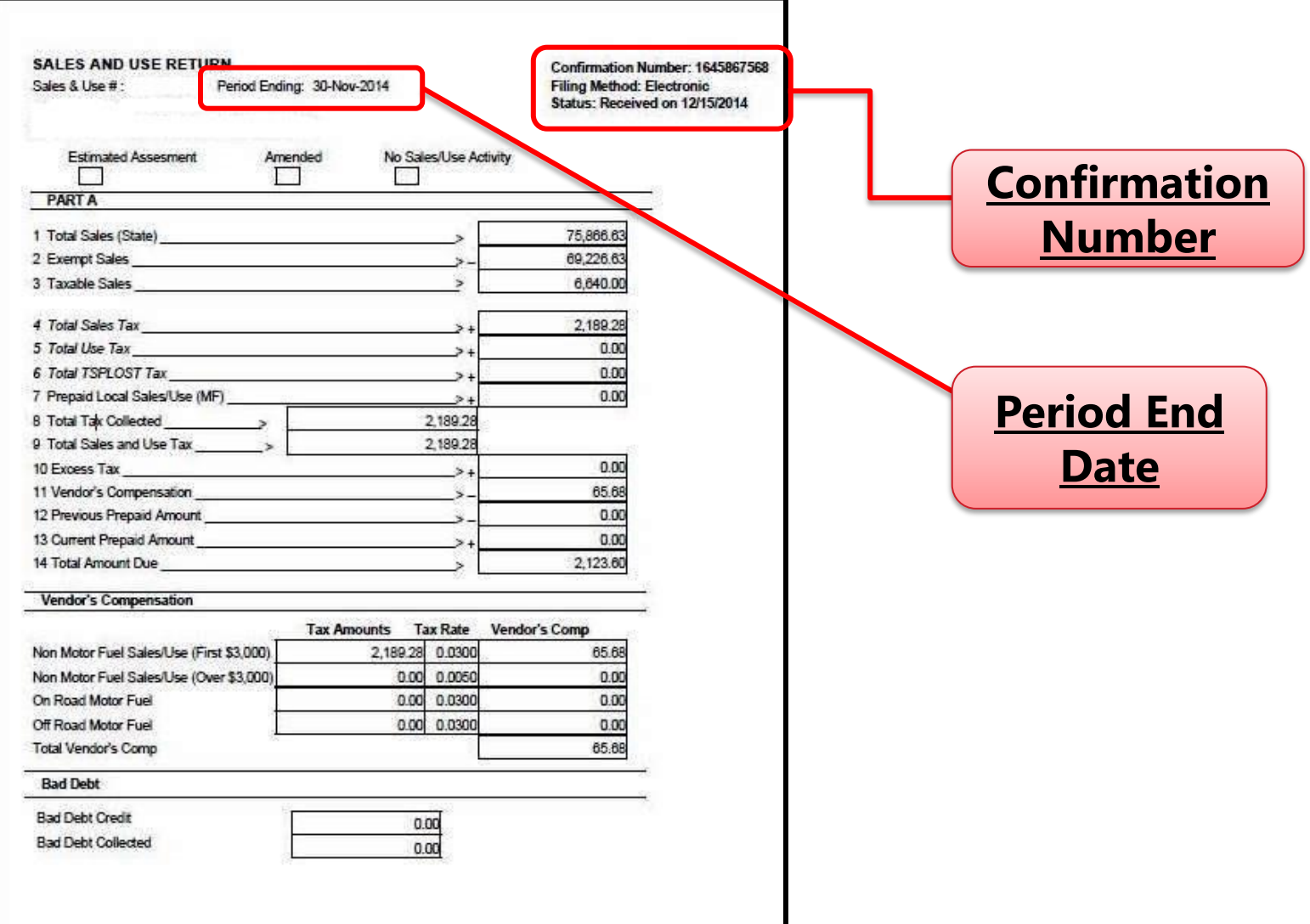

### **Corporate Spreadsheet Example**

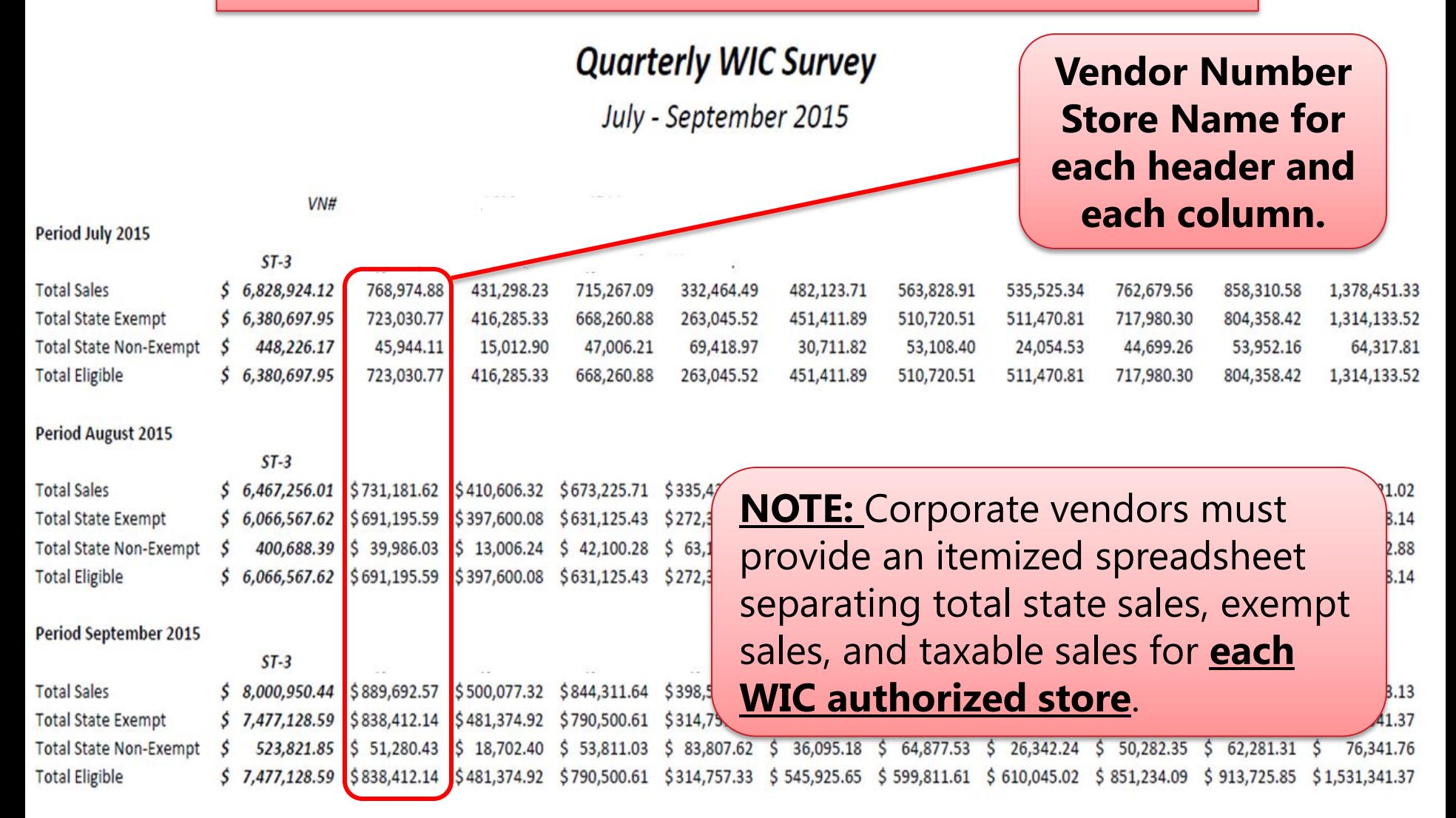

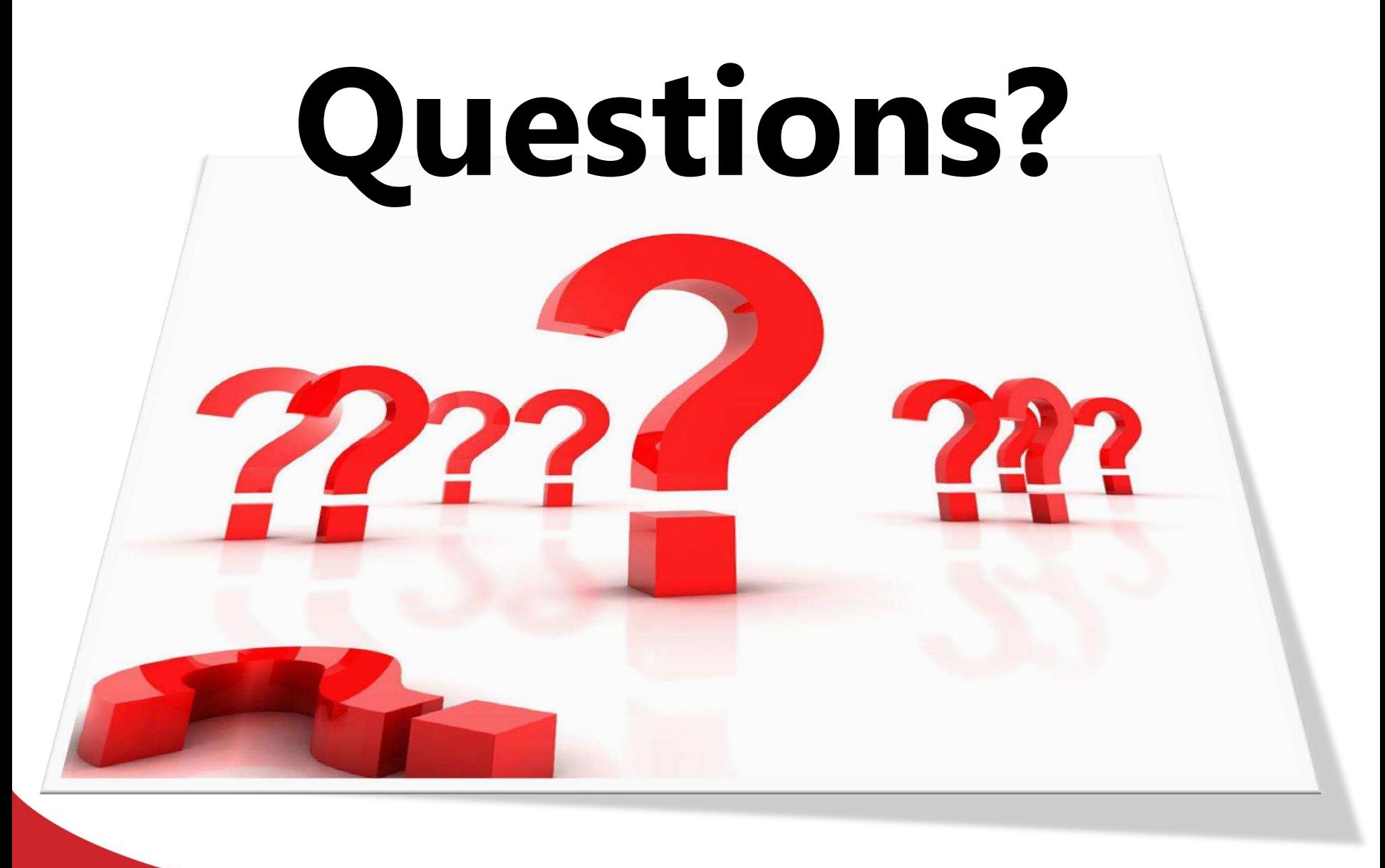